## First Login / ActiveX Control Install

The first thing we want to do is open up the CPA Secure initial login screen. This can be accomplished one of two ways.

The first method, which is the easiest, can be done by clicking on the link contained in the email you received.

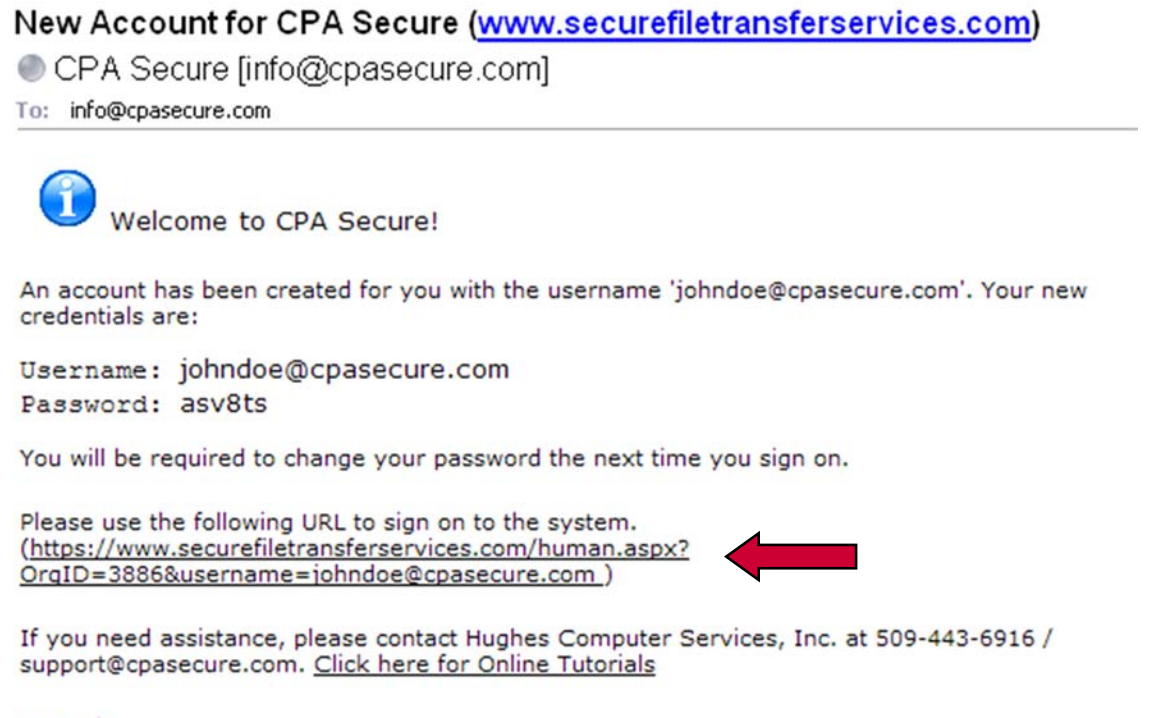

Regards, **CPA Secure Notification Service** 

The second way, and the method used in this tutorial, is to open your internet web browser and go to **www.securefiletransferservices.com**.

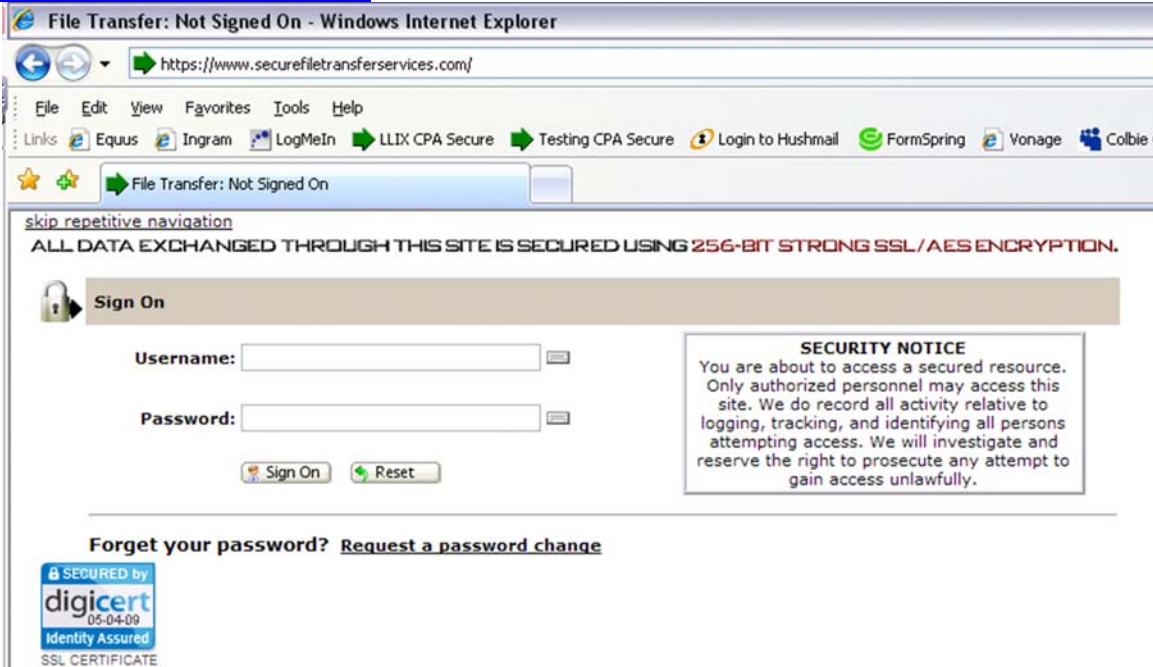

Once at the initial login screen you will type in the username and password provided to you by your group admin. Then click the sign on button.

It is important to note here that for security purposes a person may only make three attempts to login properly. If the user has forgotten their password they should click the request a password change link and follow the instructions on the following page. Three or more failed login attempts will lock the user out of the system. Technical support will be required to reauthorize access.

Once you have successfully logged in for the first time you will be prompted to change your password. Your password must meet certain complexity requirements. You password must be at least six characters long and cannot resemble the user name. It is recommended to use an easy to remember password while including both numbers and letters.<br>skip repetitive navigation

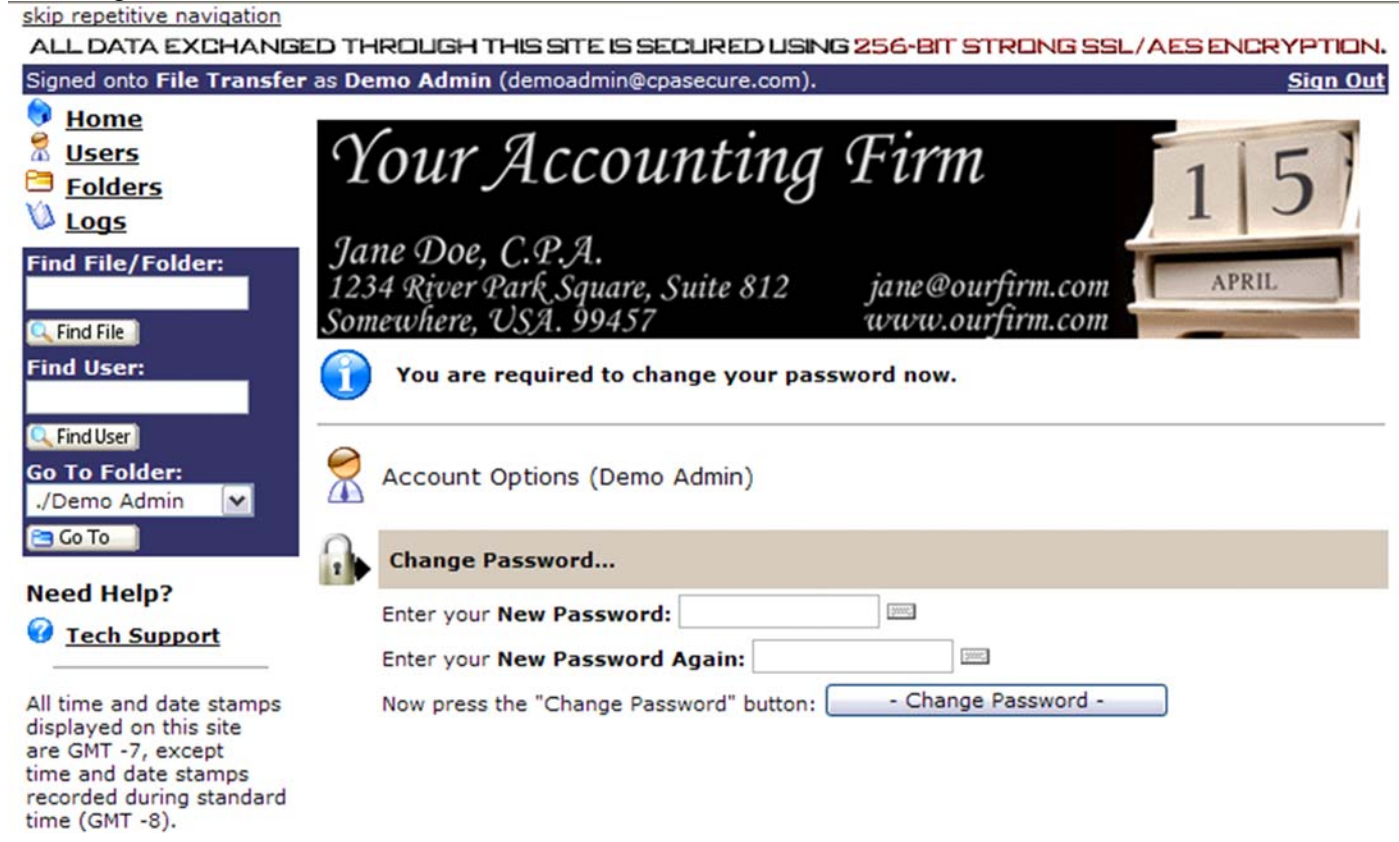

Once you have entered your password you will need to enter it a second time for verification purposes. Then click the change password button.

The next step involves installing the security Active X Control. Depending on your internet browser the pop-up window to install may vary. Regardless of your internet browser you want to click the install link for the Active X Control.

**Step 1.** 

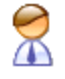

Account Options (CPA Secure Support)

**Wizard Installation** I noticed (due to missing cookies) that you don't have the ActiveX Wizard installed. Would you like to... Try to install the ActiveX Wizard Disable the Wizard

- Disable the Wizard (this session only)
- **Try to install the Java Wizard**

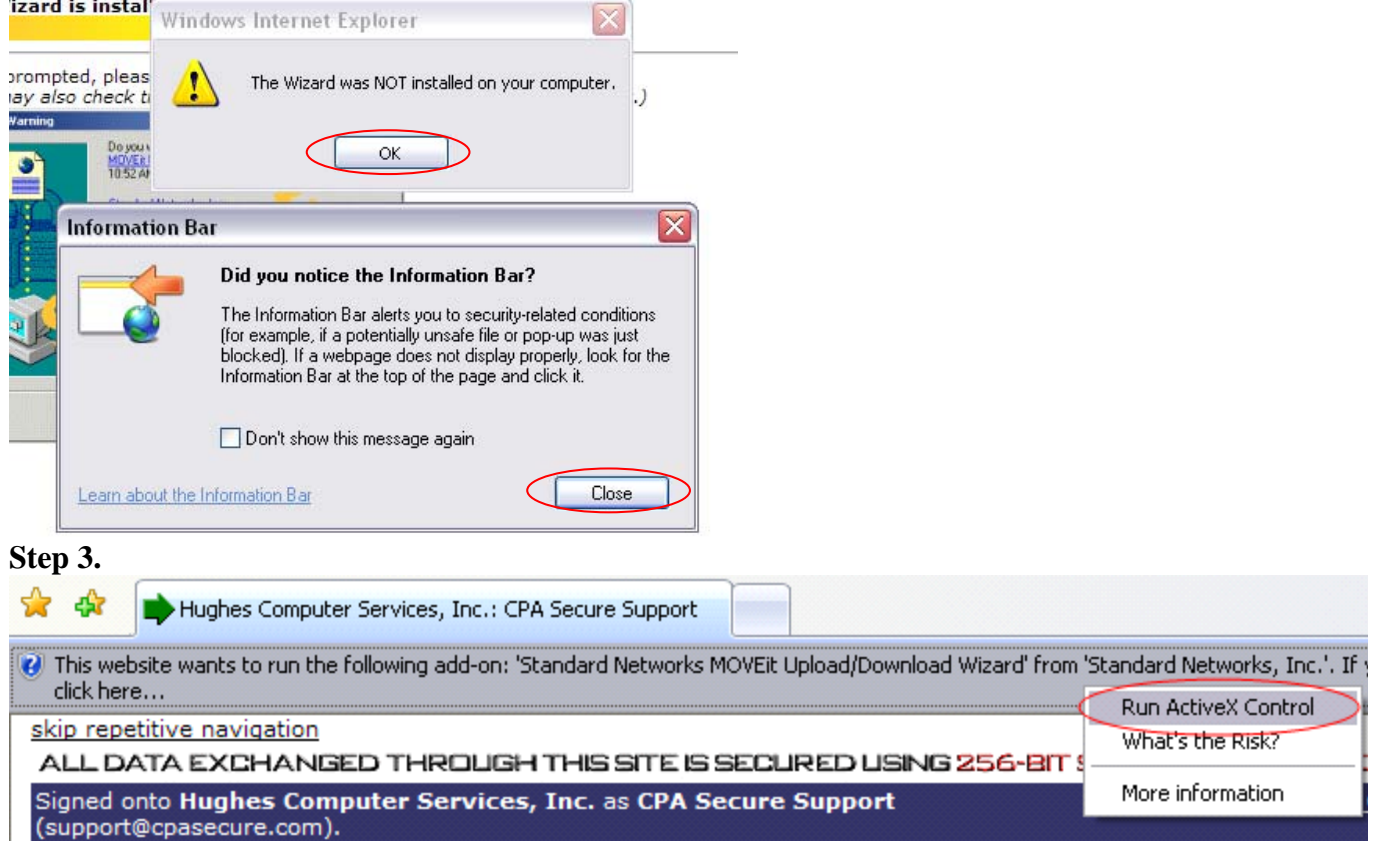

## **Step 4.**

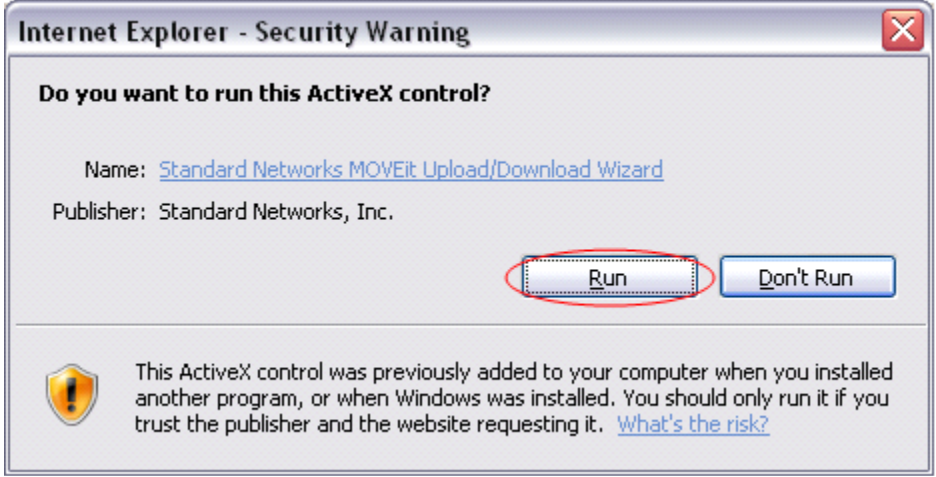

**Step 5.** 

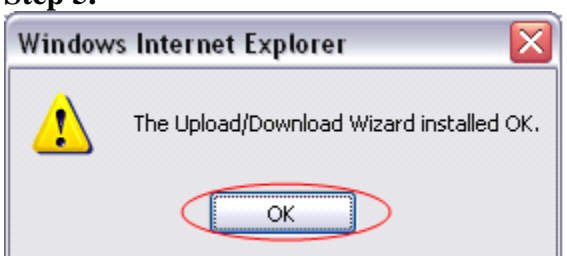

Once the Active X Control has installed successfully you are ready to begin using your secure file transfer services powered by CPA Secure.